# Owner's Manual & Safety Instructions

Save This Manual Keep this manual for the safety warnings and precautions, assembly, operating, inspection, maintenance and cleaning procedures. Write the product's serial number in the back of the manual near the assembly diagram (or month and year of purchase if product has no number). Keep this manual and the receipt in a safe and dry place for future reference. 18a

# CUBRA **4 CHANNEL** WIRELESS SURVEILLANCE **SYSTEM**

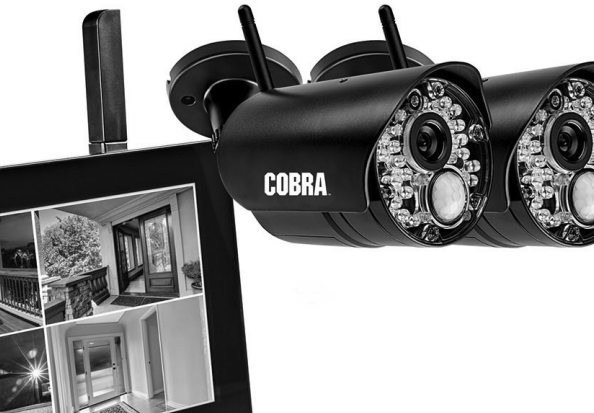

**Visit our website at: http://www.harborfreight.com Email our technical support at: productsupport@harborfreight.com** 63842

When unpacking, make sure that the product is intact and undamaged. If any parts are missing or broken, please call 1-888-866-5797 as soon as possible.

Copyright© 2017 by Harbor Freight Tools®. All rights reserved. No portion of this manual or any artwork contained herein may be reproduced in any shape or form without the express written consent of Harbor Freight Tools. Diagrams within this manual may not be drawn proportionally. Due to continuing improvements, actual product may differ slightly from the product described herein. Tools required for assembly and service may not be included.

## **AWARNING**

**Read this material before using this product. Failure to do so can result in serious injury. SAVE THIS MANUAL.**

## **Table of Contents**

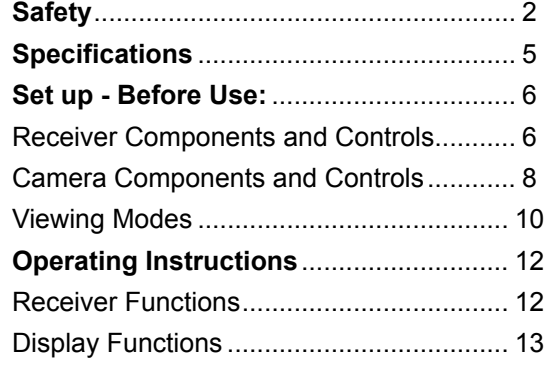

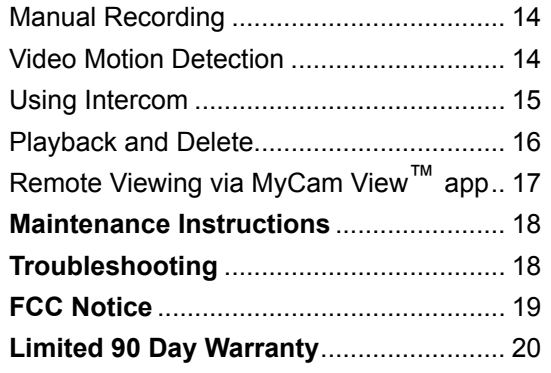

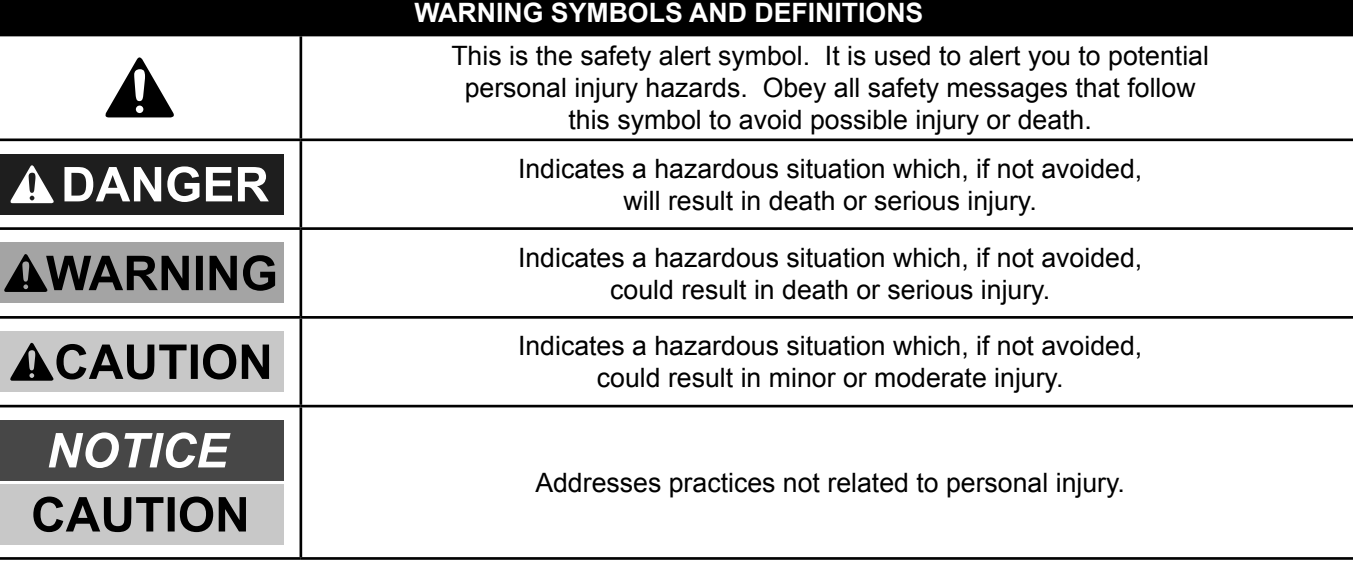

## **Symbology**

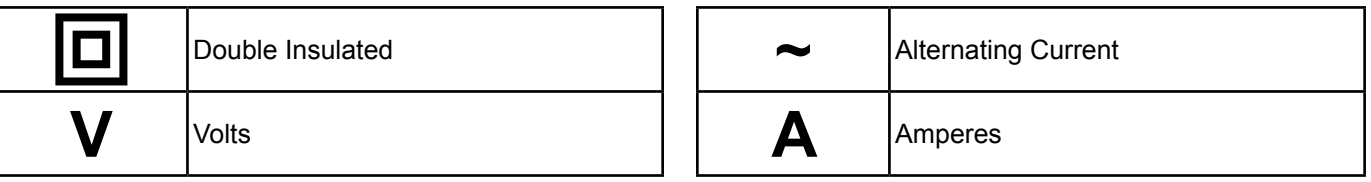

# **IMpORTANT SAFETy INFORMATION**

# **AWARNING**

#### **Read all safety warnings and instructions.**

*Failure to follow the warnings and instructions may result in electric shock, fire and/or serious injury.* **Save all warnings and instructions for future reference.**

## **Installation precautions**

- 1. **Check federal, state and local surveillance laws before installing video and/or audio surveillance equipment.**
- 2. Install only according to these instructions. Improper installation can create hazards.
- 3. **Do not overreach when installing this product. keep proper footing and balance at all times.** *This enables better control in unexpected situations.*

# **Use precautions**

- 1. This product is not a toy. Do not allow children to play with or near this item.
- 2. Use as intended only.
- 3. Do not modify.

# **Electrical Safety**

- 1. **power Adapter plug must match the outlet. Never modify the plug in any way.** *Unmodified plugs and matching outlets will reduce risk of electric shock.*
- 2. **Do not expose Receiver to rain or wet conditions.** *Water entering the Receiver will increase the risk of electric shock.*
- 4. Wear ANSI-approved safety goggles during installation.
- 5. Keep installation area clean and well lit.
- 6. Keep children and bystanders out of the area during installation.
- 7. Do not install when tired or when under the influence of alcohol, drugs or medication.
- 4. Maintain product labels and nameplates. These carry important safety information. If unreadable or missing, contact Harbor Freight Tools for a replacement.
- 3. **Do not abuse the cord. Never use the cord for carrying, pulling or unplugging the Receiver. keep cord away from heat, oil, sharp edges or moving parts.** *Damaged or entangled cords increase the risk of electric shock.*

## **Service**

**Have your Surveillance equipment serviced by a qualified repair person using only identical replacement parts.** 

*This will ensure that the safety of the equipment is maintained.*

## **Camera Safety warnings**

- 1. To prevent electric shock, do not attempt to disassemble Cameras. There are no serviceable parts inside.
- 2. Use supplied Power Adapters only.
- 3. **Do not expose the power Adapters to rain or wet conditions.** *Water entering the Power Adapters will increase the risk of electric shock.*
- 4. **Do not abuse the power Adapter cords. Never use the cords for unplugging the plug from the outlet. keep cords away from heat, oil, sharp edges or moving parts.** *Damaged or entangled cords increase the risk of electric shock.*
- 5. Handle Cameras with care. Cameras could be damaged by improper handling or storage.

**NET**

**wOR**

**k**

## **Receiver Safety warnings**

- 1. Maintain adequate airflow around Receiver.
- 2. Use supplied Power Adapter only.
- 3. **Do not expose the power Adapter or Receiver to rain or wet conditions.** *Water entering the Power Adapter or Receiver will increase the risk of electric shock.*
- 4. **Do not abuse the power Adapter cord. Never use the cord for unplugging the plug from the outlet. keep cord away from heat, oil, sharp edges or moving parts.** *Damaged or entangled cords increase the risk of electric shock.*
- 5. Maintain labels and nameplates on the unit. These carry important safety information. If unreadable or missing, contact Harbor Freight Tools for a replacement.
- 6. People with pacemakers should consult their physician(s) before use. Electromagnetic fields in close proximity to heart pacemaker could cause pacemaker interference or pacemaker failure.
- 7. The warnings, precautions, and instructions discussed in this instruction manual cannot cover all possible conditions and situations that may occur. It must be understood by the operator that common sense and caution are factors which cannot be built into this product, but must be supplied by the operator.

# **SAVE THESE INSTRUCTIONS.**

#### **grounding**

## **AWARNING**

**TO pREVENT ELECTRIC SHOCk AND DEATH FROM INCORRECT gROUNDINg wIRE CONNECTION:**

**Check with a qualified electrician if you are in doubt as to whether the outlet is properly grounded. Do not modify the power Adapter plugs provided. Do not use the equipment if the power cord or plug is damaged. If damaged, have it repaired by a service facility before use. If the plug will not fit the outlet, have a proper outlet installed by a qualified electrician.**

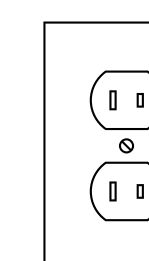

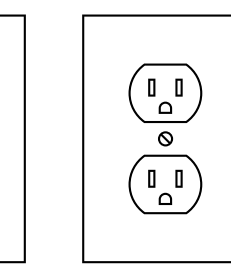

- 1. The included Power Adapters do not require grounding.
- 2. The Power Adapters may be used in either of the 120 volt outlets shown in the preceding illustration. **(See Figure A.)**

## **Extension Cords**

**Note:** Do not use extension cords with the Power Adapters.

**Figure A**

**OpERATION**

OPERATION

**SETTIN**

**g** <u>(၇</u>

## **Specifications**

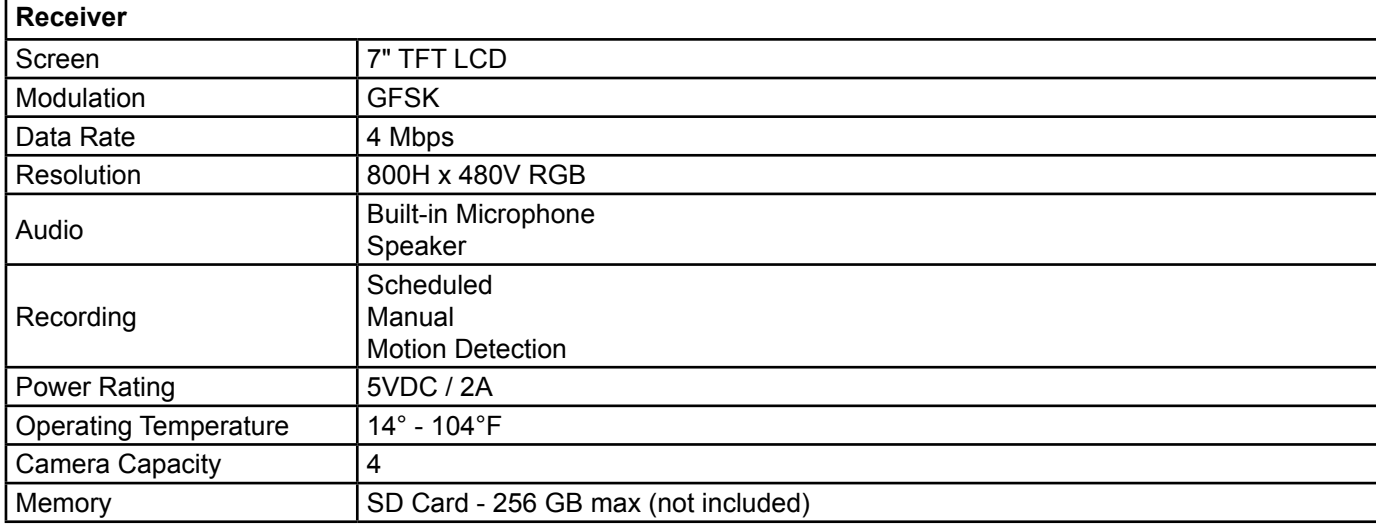

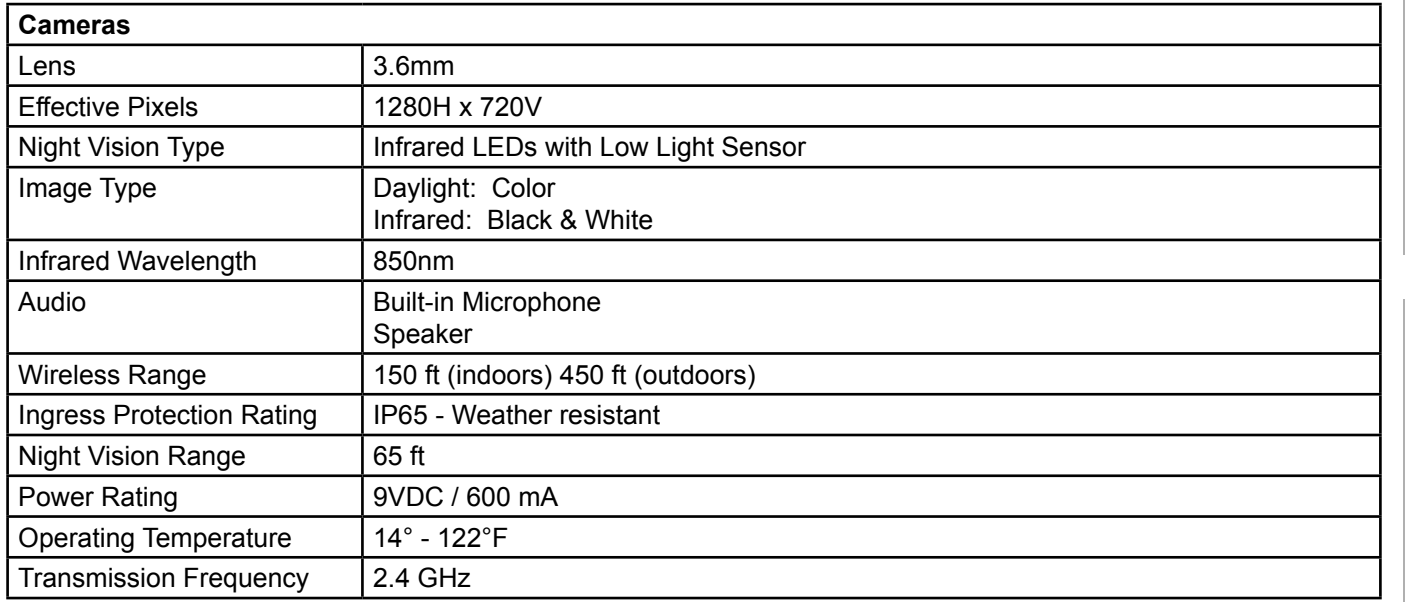

#### **Set up - Before Use:**

**Read the ENTIRE IMpORTANT SAFETy INFORMATION section at the beginning of this manual including all text under subheadings therein before set up or use of this product.**

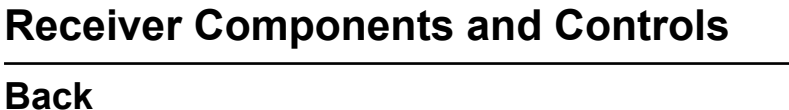

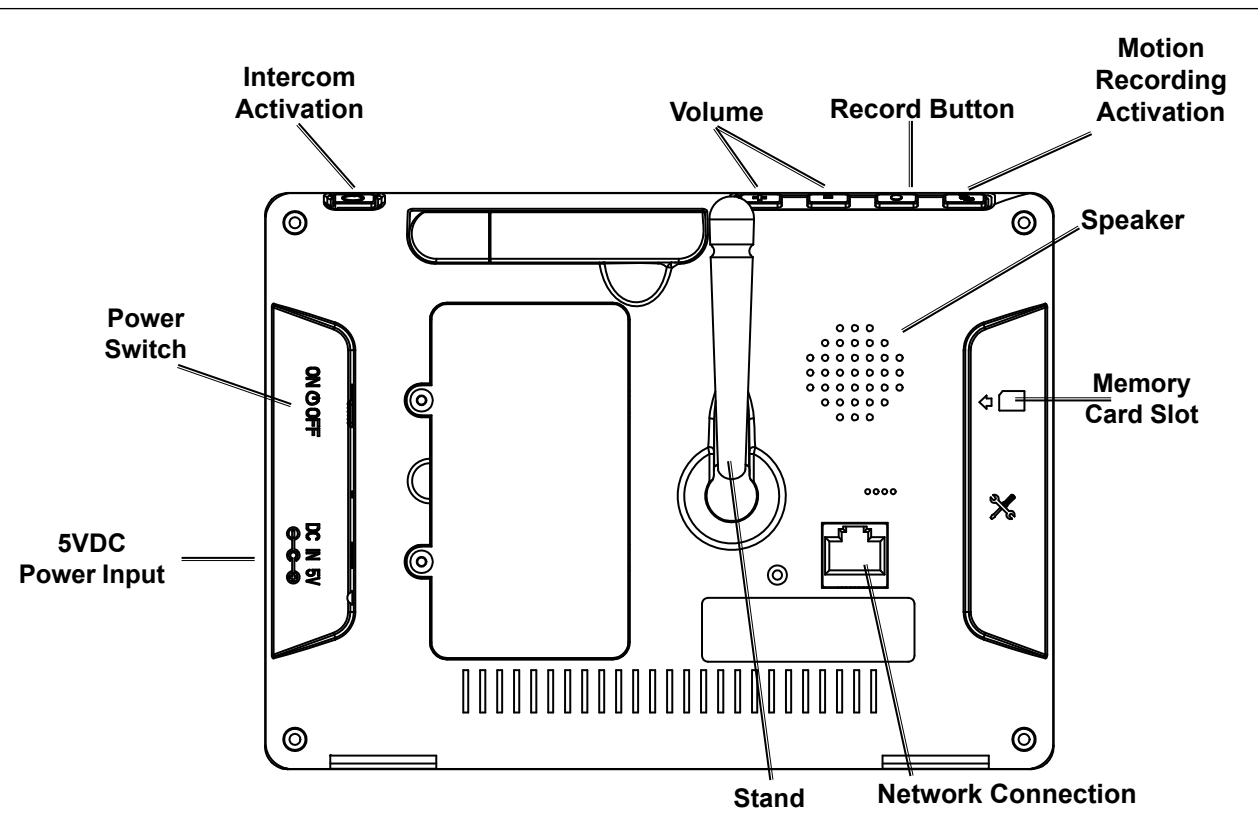

**Figure B**

### **Connect power**

- 1. Connect the Power Adapter's cord to the back of the Receiver.
- 2. Plug the Power Adapter into a 120VAC outlet.
- 3. Turn the Power Switch to the **ON** position.

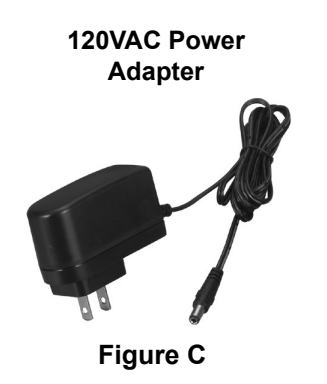

## **Camera Components and Controls**

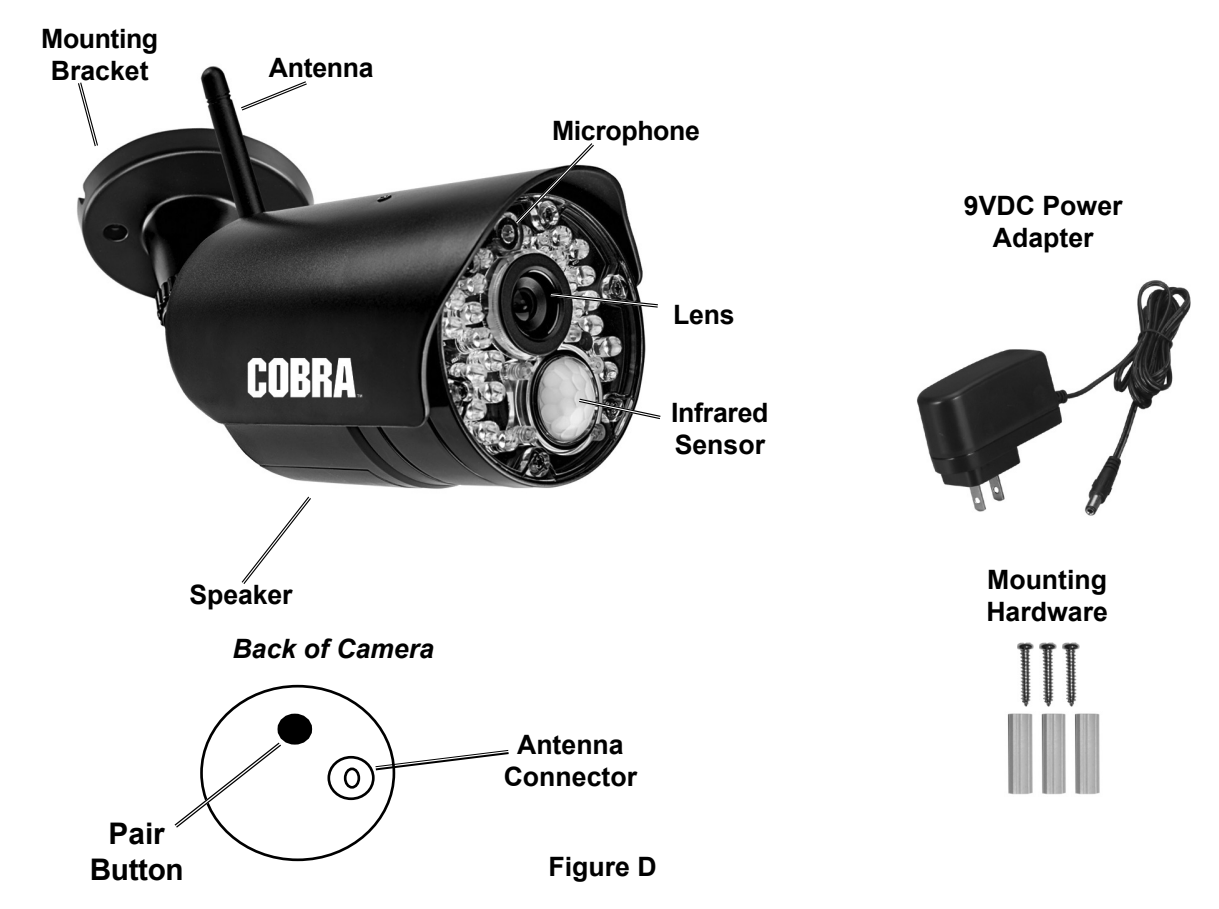

## **Assembly**

Thread the Antenna into the Antenna Connector on the back of the Camera.

## **Before Mounting**

- 1. When planning mounting location and angle:
	- a. Verify that installation surface has no hidden utility lines before drilling or driving screws.
	- b. Take into consideration the length of the Camera and Power Adapter's cords. Route the cords so as to avoid a tripping hazard.
	- c. Do not install where there are thick walls or other obstructions between the Camera and Receiver.
	- d. Select a location high enough so that it is out of reach of children, but still covers the desired viewing area.
	- e. Do not install the Camera facing out of a window.
- f. Make sure no strong light will shine directly into Camera Lens.
- g. Make sure location will remain within the Camera's Operating Temperature.
- 2. Test each Camera's function in its intended location **before mounting:**
	- a. Connect the Power Adapter's cord to the Camera's Power cord.
	- b. Plug the Power Adapter into a 120VAC outlet.
	- c. Verify that there is an image on the Receiver.

**Note:** If there is no image, pair the Camera to the Receiver according to **pairing on page 11.**

**NET**

**WOR**<br>ス

- d. Check the Camera's signal strength. Toggle Joystick to check Camera 1.
- **Note:** Toggle Joystick again to check other Camera(s).

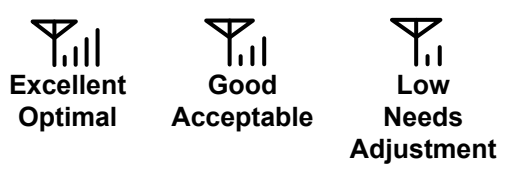

**Figure E**

## **Mounting to Solid Surface**

- 1. Using a drill bit slightly smaller than the Screws, drill pilot holes into the marked locations.
- 2. Position Mounting Bracket so that mounting holes align with pilot holes.

## **Mounting to Hollow Surface**

- 1. Using a drill bit slightly smaller than the Anchors, drill holes in the marked locations.
- 2. Tap Anchors into the holes until they are almost flush with mounting surface.
- 3. Position Mounting Bracket so that Mounting Holes align with anchor holes.
- 3. **Low signal adjustment:**
	- a. Adjust the Camera and or/Receiver antenna(s).
	- b. Reposition the Camera and/or Receiver.
- 4. When the mounting location has been chosen:
	- a. Unplug the Power Adapter's cord from the Camera.
	- b. Using the Base as a template, mark locations of mounting holes on mounting surface. **(See Figure F)**
- 5. Repeat all steps with the other Camera(s).
- 3. Drive Screws through mounting holes in Base and into pilot holes until the Mounting Bracket is securely attached to the mounting surface.
- 4. Remove protective film from the Lens.
- 5. Loosen thumbscrews, adjust Camera as needed, then tighten thumbscrews. **(See Figure F)**
- 4. Drive Screws through mounting holes in Base and into anchor holes until the Mounting Bracket is securely attached to the mounting surface.
- 5. Remove protective film from the Lens.
- 6. Loosen thumbscrews, adjust Camera as needed, then tighten thumbscrews. **(See Figure F)**

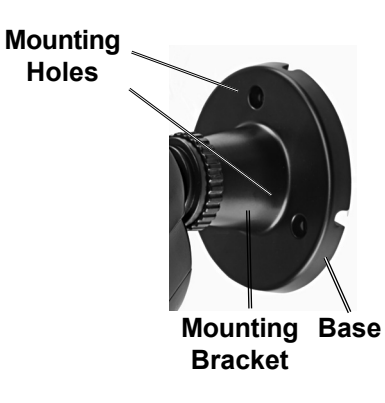

**Figure F**

## **Connect power**

1. Connect the Power Adapter's cord to the Camera's Power cord.

2. Plug the Power Adapter into a 120VAC outlet.

**SAFET**

**y**

## **Viewing Modes**

- **Quad/Sequence Viewing** Automatic cycling between Cameras.
- Touch  $\mathbb{R}$  to toggle between Quad mode (up to 4 channels) and Auto Sequence mode.

# **Set Up**

#### $\equiv$  **Menus**

- Touch  $\equiv$  to view Menus.
- Toggle the Joystick  $\bigcirc$  Left/Right to navigate through Menus.
- **Single Camera** View one Camera at a time. Touch  $\bullet$  to switch between Cameras.
- **Zoom** Push the **quare button on the** back of the Receiver to zoom in during Single Camera Viewing Mode only.
- **Click Ok** (press Joystick) to access highlighted Menu.

6. **Firmware Upgrade:** Select **From SD Card** or **From Server** in order to install

7. **Network:** Here you can set your Network Setting, review Network Information,

a. If assigned a Static IP address, click **Static Ip.** b. To set your IP Address, Subnet Mask, and Default Getaway, click on each setting while it is highlighted in green**.** A box will appear over each number that is ready to be set. c. Toggle Up/Down to set the correct numbers for each setting, then click the Joystick once to move on. When finished, select **Ok**.

an upgrade from either source.

and reset your Password. • **Network Setting** 

- Toggle Joystick again to navigate within Menus.
- Touch  $\equiv$  at any time to cancel an action and/or go to the previous screen.

## **Menu > Settings**

**SAFET**

 $\prec$ 

- 1. Touch **then select Settings.**
- 2. **Date & Time:** Set date and time, then click the Joystick to save and press  $\equiv$  to exit.

**Note:** Time is in 24 hour format.

- 3. **Default Settings:** To return all Settings to factory default settings. Select **yes** or **No**, then click the Joystick.
- 4. **Format Memory:** Select **yes** or **No**, then click the Joystick**.**

#### **NOTICE: pressing Ok while yes is selected will erase all files from the Micro SD Card.**

5. **Time Zone:** Toggle Joystick Up/ Down to select your time zone

- 3. Select **Sensitivity Settings**, then click the Joystick**.**
	- 4. Repeat steps for other Cameras.

## **Menu > Detect**

- 1. Touch **in** then toggle right to select **Detect.**
- 2. Select Camera, then touch **Ok.**

#### **Menu > Alert**

Toggle Left/Right to adjust receiver volume to your liking.

#### **Menu > Record**

- 1. Insert an SD card to enable recording. A red chip will display to indicate the card is functioning properly.
- 2. Touch  $\equiv$  then select **Record.**
- 3. **Motion Record:**
- a. **Duration:** Select the amount of time to record after motion has been detected, then Click **Ok.**
- 4. **Schedule Record:**

**Note:** Date and time must be set before setting up Scheduled Recording. **See Date & Time on page 10.**

**k SETTINGS SETTINGS SETTINGS SETTINGS SETTINGS SETTINGS SETTINGS SETTINGS SETTINGS SETTINGS SETTINGS SETTINGS SETTINGS SETTINGS SETTINGS SETTINGS SETTINGS SETTINGS SETTINGS SETTINGS SETTINGS SETTINGS SETTINGS SETTINGS SET** OPERATION **OpERATION**

**NET**

**WOR**<br>ス

- 
- 
- a. Select a day to schedule, then click the Joystick**.**
- b. Enter **Start Time** and **End Time** for the desired camera, then click **Save.**

**Note:** Time is in 24 hour format.

c. Repeat steps for other days.

**Note:** For manual recording, see **Manual Recording on page 14.**

5. **File Overwrite:**

#### **Menu > Camera**

a. Select **yes** to overwrite previously recorded files when the SD card is full.

**Note:** After selecting **Yes**,  $\rightleftharpoons$  will display while in Auto Sequence mode.

b. Select **No** to keep all files.

**Note:** After selecting **No**, when the SD card is full, the Receiver will **stop** recording and the **FULL** indicator will display.

1. Touch **then toggle right to select Camera.** 2. Use this menu to select between **Pairing**, **Camera On/Off, Brightness, and Resolution.**

#### **Camera > pairing**

When adding Cameras, they will need to be programmed manually (paired) to work with the Receiver.

- 1. **Before installing Camera(s):**
	- a. Connect the Power Adapter's cord to the Camera's Power cord.
	- b. Plug the Power Adapter into a 120VAC outlet.
	- c. Determine which Channel is available to use.
	- d. Touch then select **Camera** > **pairing.**

### **Camera > Camera On/Off**

- 1. Touch **in then toggle right to select Camera.**
- 2. Toggle Joystick up and down to select a Camera.
- 

f. When prompted, press the Pair Button

on the back of the Camera.

- 3. To turn the Camera off, toggle Right to select **OFF.**
- 4. To turn the Camera on, toggle Left to select **On.**

2. When a camera is highlighted in green, Toggle Right to increase brightness. Toggle Left to

5. Repeat steps for other Cameras.

e. Select the Channel.

2. Install Camera(s) according to **Mounting on page 9.**

#### **Camera > Brightness**

To control the brightness of each Camera.

1. In the **Camera** menu, Toggle Down to select **Brightness.**

decrease brightness, then click Joystick**.** 3. Repeat steps for other Cameras.

#### **Camera > Resolution**

Toggle Up/Down between cameras. When the desired camera is highlighted in green, Toggle Left/Right to select either **VgA** or **HD** for that camera. Repeat for each camera.

#### **Operating Instructions**

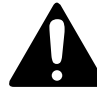

**Read the ENTIRE IMpORTANT SAFETy INFORMATION section at the beginning of this manual including all text under subheadings therein before set up or use of this product.**

## **Receiver Functions**

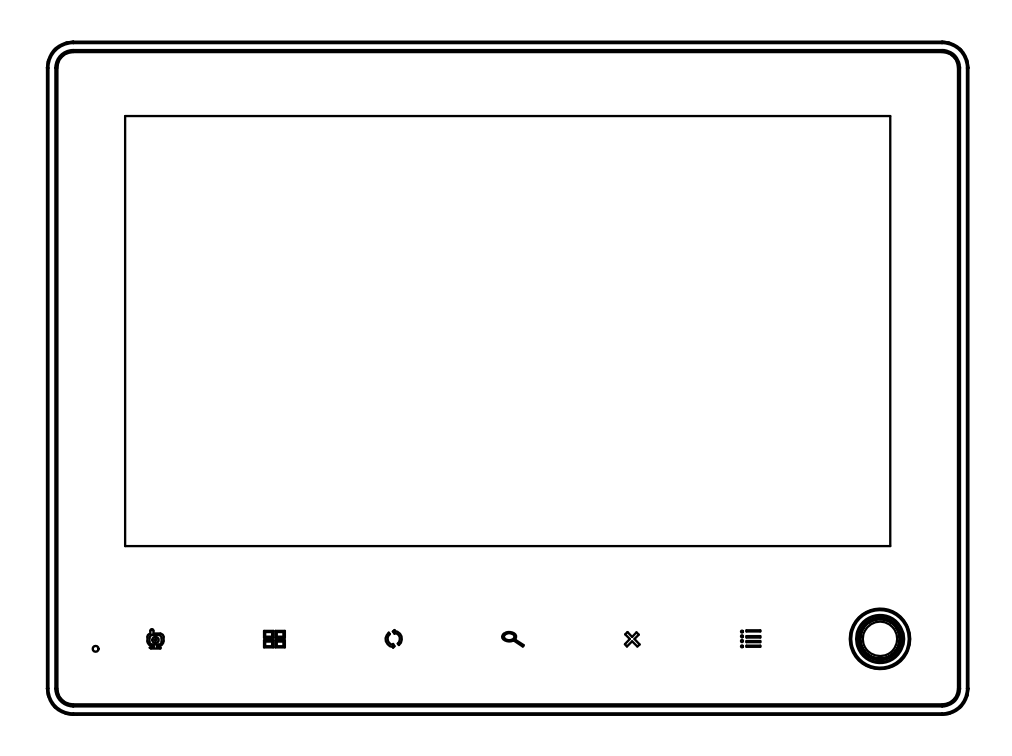

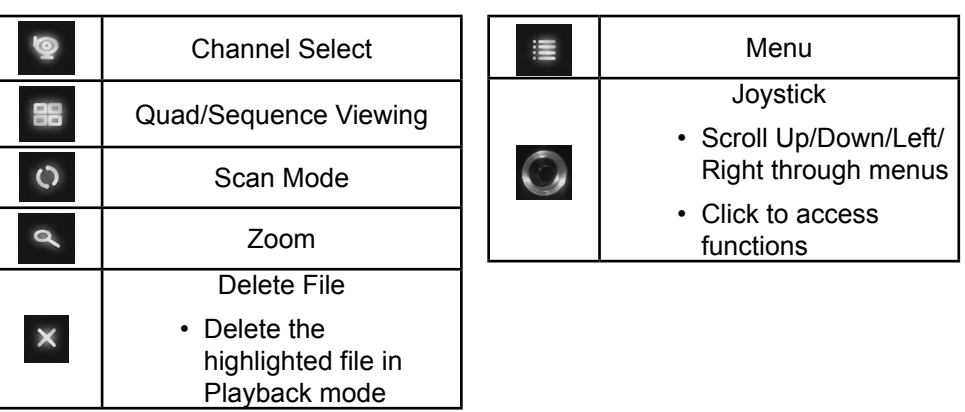

**Icons**

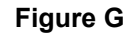

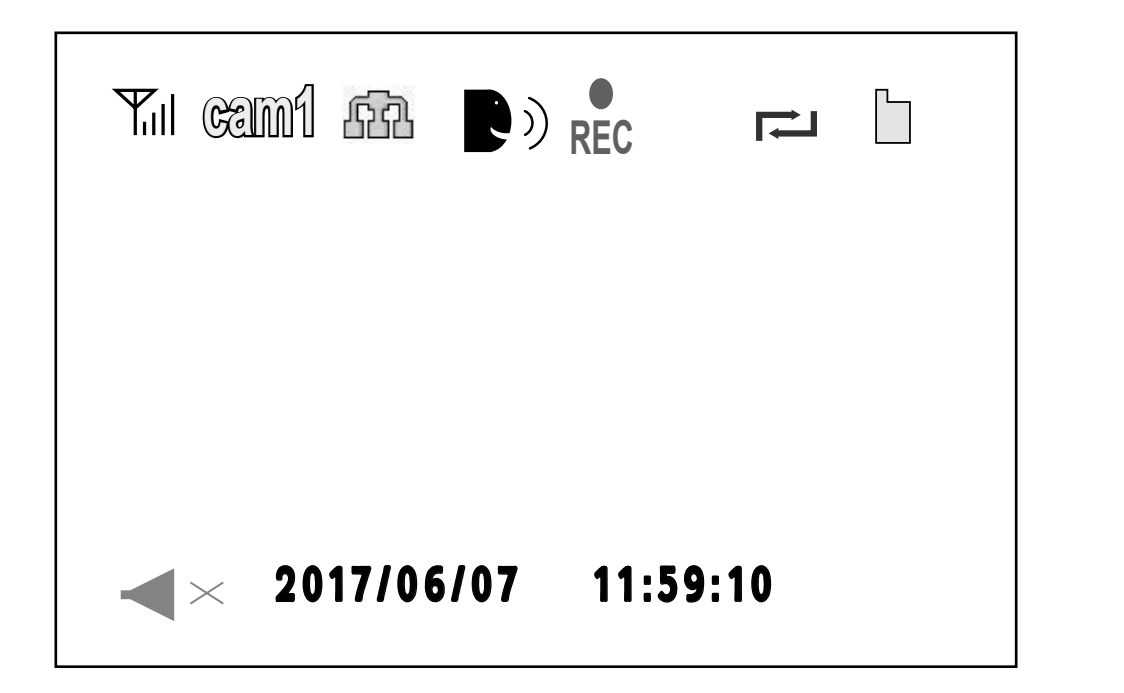

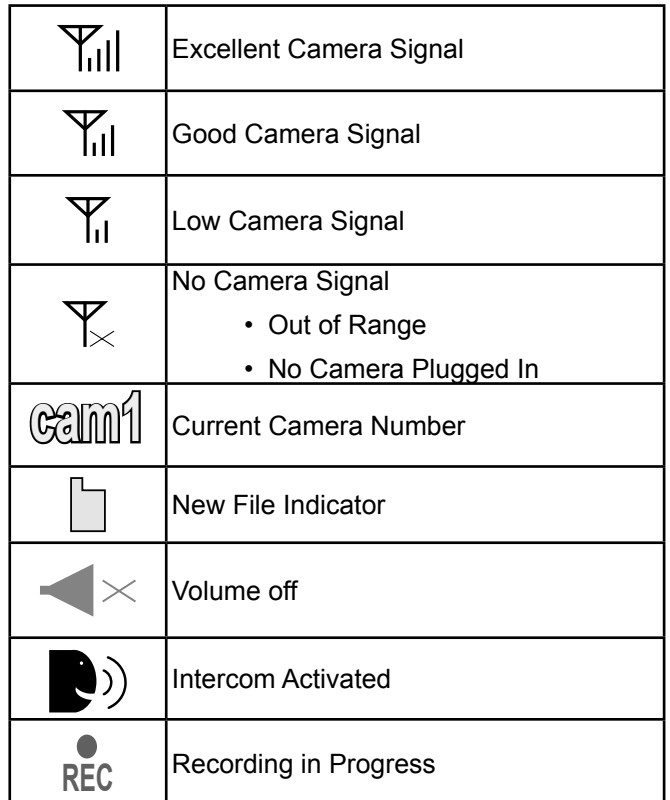

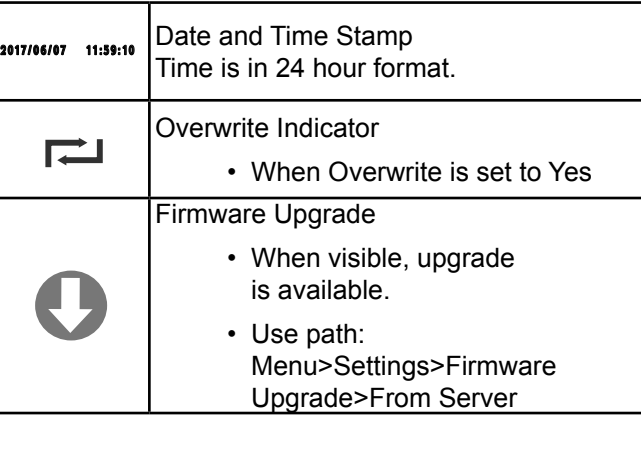

**Figure H**

# **Video Motion Detection**

**Note:** Video Motion Detection overrides Scheduled and Manual Recording.

To record all Cameras, touch **BB** to set viewing Mode to 4 Camera.

To record the Camera that has been activated, set viewing Mode to Camera Sequence.

- 1. Touch  $\mathbb{E}$  to open the Menus screen and toggle right to select **Detect.**
- 2. Toggle Up/Down to select the desired camera for Motion Detection.
- 3. Select **Sensitivity Settings** for Motion Detection recording. Choose between **High, Medium, Low**  and **Off.** Press  $\mathbf{r} = \mathbf{r}$  to return to viewing mode.
- 4. When motion has been detected, recording will begin.

**REC** will begin flashing.

**Note:** Recording will occur for the duration specified in Recording Set up.

5. Touch  $\bigwedge$  again to deactivate motion detection.

**SAFET**

 $\prec$ 

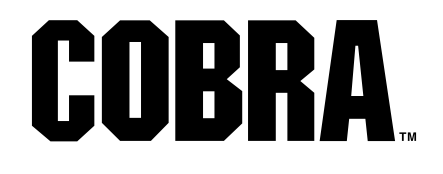

# **Using Intercom**

Allows audio communication between the Receiver and the Cameras.

#### **Setting Receiver Volume**

**Note:** The Camera volume cannot be adjusted. Note: **indicates Receiver volume is off.** 

Touch  $\mathbf{t}$  to increase volume.

Touch to decrease volume.

### **Speaking through Intercom**

- 1. Go to Single Camera mode for the individual camera you wish to speak through.
- 2. Touch and hold the  $\bigcup$  Intercom Icon and speak in a normal voice within 12 inches from the Receiver.
- 3. Release the Icon to listen.

**NET**

**wOR**

**k**

## **playback Files on Receiver**

When there is a new recording, **NEW** will display and  $\Box$  will flash.

#### **To view Recordings:**

1. In Live View Mode, click the Joystick to view the **Recording File List**.

**Note:** Folders are organized by date, oldest to newest.

- 2. Select a date, then click the Joystick. Recordings are organized by time, oldest to newest.
- 3. Select a recording, then click Joystick to view the recording.

## **playback Files on Other Device**

- 1. Remove the SD card from the Receiver.
- 2. Insert SD card into device's card slot.

## **Delete Files**

#### **IMpORTANT: DO NOT DELETE FILES USINg A COMpUTER. ONLy DELETE FILES USINg THE SySTEM.**

1. In Live View Mode,click the Joystick to access **Recording File List**.

a. Toggle Down then back Up to stop and go back to the beginning of the recording.

**Note:** While stopped, Toggle Right

to view the next recording.

- b. Toggle Up to pause and also to resume playback.
- c. Toggle Left to rewind.
- d. Toggle Right to fast forward.
- 3. Follow device's instructions to view files.
- 2. Select file to delete.
- 3. Press and release  $\bullet$  on the front of the Receiver.
- 4. Select **yes** or **No**, then touch **Ok.**

COBRA

**SAFET**

 $\prec$ 

## **Remote Viewing Via MyCam View App**

#### **TO CONNECT ON AN IpHONE OR IpAD:**

1. Connect the included Ethernet cable from the Ethernet port on the LCD receiver to your wireless router. The network icon will turn green.  $\int \nabla f \cdot d\vec{r}$ 

**Note:** You may need to turn the receiver off and on again.

- 2. Download the MyCam View app from the App Store. Once installed, launch the app.
- 3. Press the **Add Device** icon.
- 4. At the Add Device screen (see Figure K), add a device manually by pressing **Add** OR by pressing **QRCode** to scan the QR code on the back of the receiver.

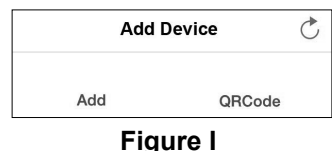

- 
- 5. Enter the following information on the next screen:
	- **Name** Create a personalized name for the system.
	- **UID**  Enter the UID printed below the QR code on the back of the receiver. If you tapped **QRCode** in Step 4, this field will populate automatically.
	- **password**  Enter the device password (Default: 000000).
- 6. Press **Save**. The system status will read **Online** in your device list.
- 7. Tap the name of the system and you will be asked to enter a new, secure password.

#### **TO CONNECT ON AN ANDROID:**

1. Connect the included Ethernet cable from the Ethernet port on the LCD receiver to your wireless router. The network icon will turn green.  $\overline{R}$ 

**Note:** You may need to turn the receiver off and on again.

- 2. Download the MyCam View app from the Google Play Store. Once installed, launch the app.
- 3. Press **Click here** to add device.
- 4. Enter device information on the next screen (see Figure L).
	- **UID** Enter the UID printed below the QR code **OR** press **Scan** to scan the QR code on the back of the receiver.
	- **Name** Create a personalized name for the system.
	- **password** Enter the password (Default: 000000).

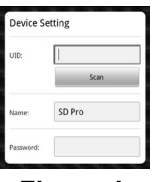

#### **Figure J**

- 5. Press OK. The system status will read **Online** in your device list.
- 6. Tap the name of the system and you will be asked to enter a new, secure password.

# COBRA

#### **Maintenance Instructions**

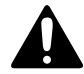

 **procedures not specifically explained in this manual must be performed only by a qualified technician.**

## **Camera Maintenance**

#### **AWARNING**

**TO pREVENT SERIOUS INJURy FROM ELECTRIC SHOCk: Unplug the power Adapter from its electrical outlet before inspection, maintenance, or cleaning.**

- 1. **pERIODICALLy,** inspect the general condition of the Camera. Check for:
	- loose hardware,
	- damaged cord/electrical wiring,
	- cracked or broken parts, and
	- any other condition that may affect its safe operation.

## **Troubleshooting**

- 2. **pERIODICALLy,** wipe external surfaces of Camera with clean cloth.
- 3. Maintain area surrounding Camera, making sure obstacles don't interfere with visibility, such as overgrown bushes.

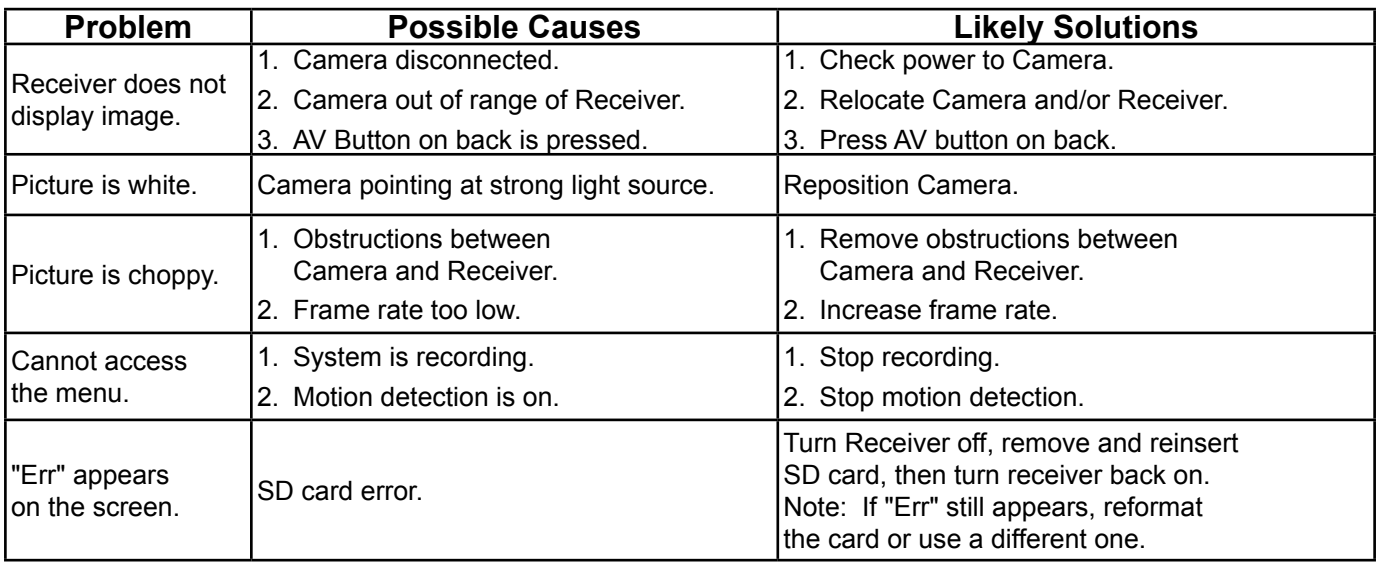

#### **FCC NOTICE:**

This device complies with part 15 of the FCC Rules. Operation is subject to the following two conditions: (1) This device may not cause harmful interference, and (2) this device must accept any interference received, including interference that may cause undesired operation.

NOTE: this equipment has been tested and found to comply with the limits for a Class B digital device, pursuant to part 15 of the FCC Rules These limits are designed to provide reasonable protection against harmful interference in a residential installation. This equipment generates, uses and can radiate radio frequency energy and, if not installed and used in accordance with the instruction, may cause harmful interference to radio communications. However, there is no guarantee that interference will not occur in a particular installation. If this equipment does cause harmful interference to radio or television reception, which can be determined by turning the equipment off and on, the user is encouraged to try and correct the interference by one or more of the following measures:

- Reorient or relocate the receiving antenna.
- Increase the separation between the equipment and receiver.
- Connect the equipment into an outlet on a circuit different from that to which the receiver is connected.
- Consult the dealer or an experienced radio/TV technician for help.

**The antenna used for this transmitter must be installed to provide a separation distance of at least 20 cm from all persons and must not be co-located or operated in conjunction with any other antenna or transmitter.** 

#### **Limited 90 Day warranty**

Harbor Freight Tools Co. makes every effort to assure that its products meet high quality and durability standards, and warrants to the original purchaser that this product is free from defects in materials and workmanship for the period of 90 days from the date of purchase. This warranty does not apply to damage due directly or indirectly, to misuse, abuse, negligence or accidents, repairs or alterations outside our facilities, criminal activity, improper installation, normal wear and tear, or to lack of maintenance. We shall in no event be liable for death, injuries to persons or property, or for incidental, contingent, special or consequential damages arising from the use of our product. To the extent that this product is used with software other than what is provided, we shall in no event be liable for any damage to your computer or loss of data. Some states do not allow the exclusion or limitation of incidental or consequential damages, so the above limitation of exclusion may not apply to you. THIS WARRANTY IS EXPRESSLY IN LIEU OF ALL OTHER WARRANTIES, EXPRESS OR IMPLIED, INCLUDING THE WARRANTIES OF MERCHANTABILITY AND FITNESS.

To take advantage of this warranty, the product or part must be returned to us with transportation charges prepaid. Proof of purchase date and an explanation of the complaint must accompany the merchandise. If our inspection verifies the defect, we will either repair or replace the product at our election or we may elect to refund the purchase price if we cannot readily and quickly provide you with a replacement. We will return repaired products at our expense, but if we determine there is no defect, or that the defect resulted from causes not within the scope of our warranty, then you must bear the cost of returning the product.

This warranty gives you specific legal rights and you may also have other rights which vary from state to state.

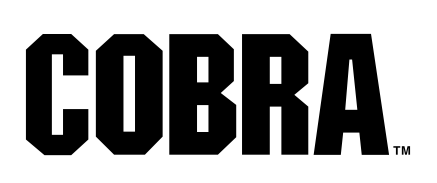

**3491 Mission Oaks Blvd. • pO Box 6009 • Camarillo, CA 93011 • 1-888-866-5797**